## **Reviewing an Expense Report**

These instructions are for reviewing an expense report (after it has been approved) as part of monthly spot-checking.

- 1. In **my.ufl.edu**, go to **Main Menu > Financials > Travel and Expenses > Expense Report > View**
- 2. Search for and select the employee for whom you want to review
- 3. Select the appropriate Expense Report
- 4. On the top right, select **Expense Details Expense Details**
- 5. On the left, select **Expand All**
- 6. Continue to drill down to Accounting Details to see the Chartfield

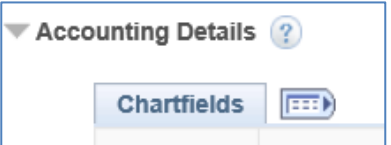

- 7. Items to look for and review include:
	- o Correct Chartfield
	- $\circ$  Attachments (signed receipts, agenda, rental car agreement, etc.)

Expenses ?

Expand All | Collapse All

- o Per Diem used for meals while traveling
- o Corresponding PCard Charge on Transaction Detail in the Monthly Financial Report, if applicable